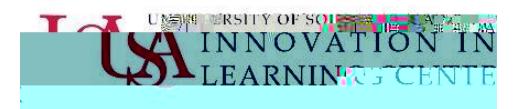

## Student Guide to Zoom Meetings

Updated 3/20/2020

In USAonline the Zoom Meetingstool allows you to attend web conference/meeting sessions set upby your professorin your courseas well as access recordings of meetings.

Joining Zoom meetings in USAonline

1. Your professor will notify you when they have scheduled a Zoom meeting through announcements or via email. Log into your Sakai site and click on Meetings tool in the left navigation bar within your course. Treabs should appear across the top: Upcoming Meetingsand Previous Meetings.

> )(www.arrythistyZnenic/GhCL/AC-ArchardTau) (Historicheandria-A-A-archa <u>, premiję</u> restijęs<del>ki i kra</del>nklą dasu ją

Any upcoming scheduled

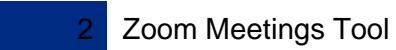

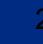

always use your computer audio for Zoom, check the box at the bottom of the window to automaticaly join with computer audio.

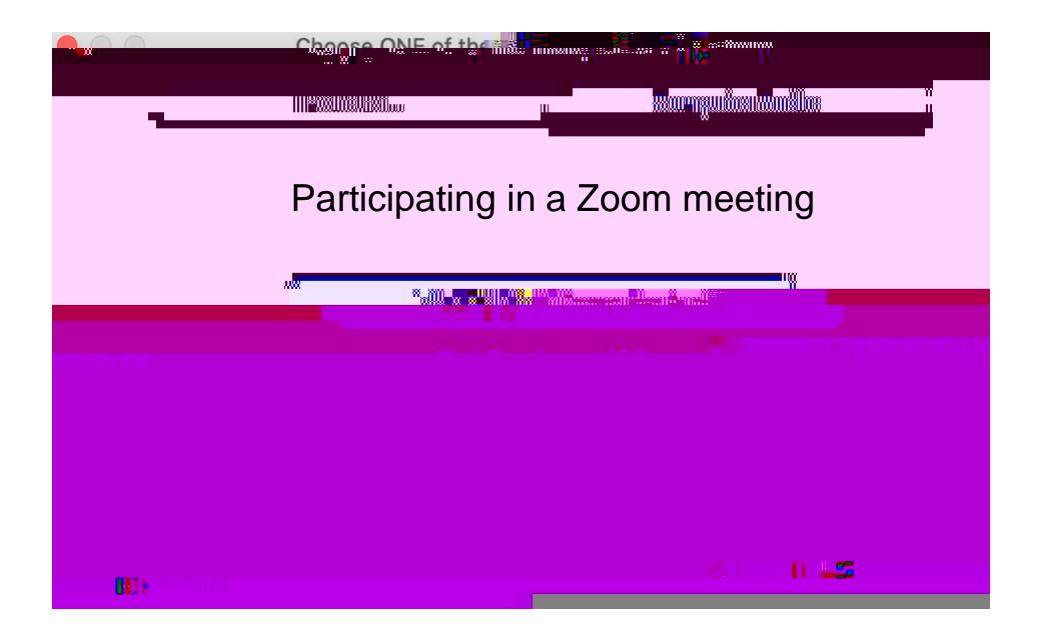

6. When you join the meeting, you will see participant videos and the Zoom interface at the bottom of your screen.

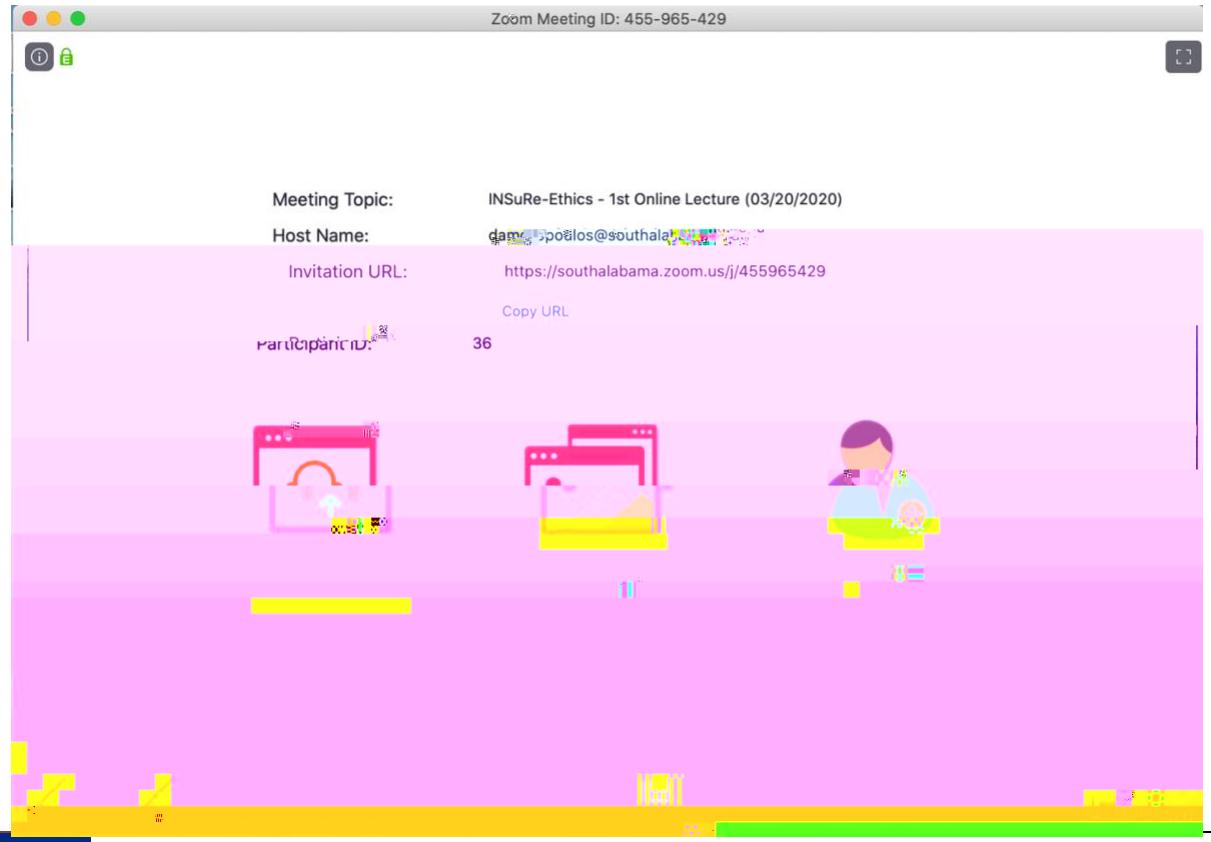

7. To unmute or mute yourself, click the icrophone Iconon the bottom left of your screen.

 $\frac{1}{2} \int_{-\infty}^{\infty} \frac{1}{\sqrt{2\pi}} \int_{-\infty}^{\infty} \frac{1}{\sqrt{2\pi}} \int_{-\infty}^{\infty} \frac{1}{\sqrt{2\pi}} \int_{-\infty}^{\infty} \frac{1}{\sqrt{2\pi}} \int_{-\infty}^{\infty} \frac{1}{\sqrt{2\pi}} \int_{-\infty}^{\infty} \frac{1}{\sqrt{2\pi}} \int_{-\infty}^{\infty} \frac{1}{\sqrt{2\pi}} \int_{-\infty}^{\infty} \frac{1}{\sqrt{2\pi}} \int_{-\infty}^{\infty} \frac{1}{\sqrt{2$ <u>الله العلمي: «</u> **Learn Company Company**  $\frac{1}{\sqrt{2\pi}}\sum_{i=1}^{n} \frac{1}{2\pi i}$ aéh

8. If you need to make changes to your microphone or video settings, you can clid the the Ow to make changes.

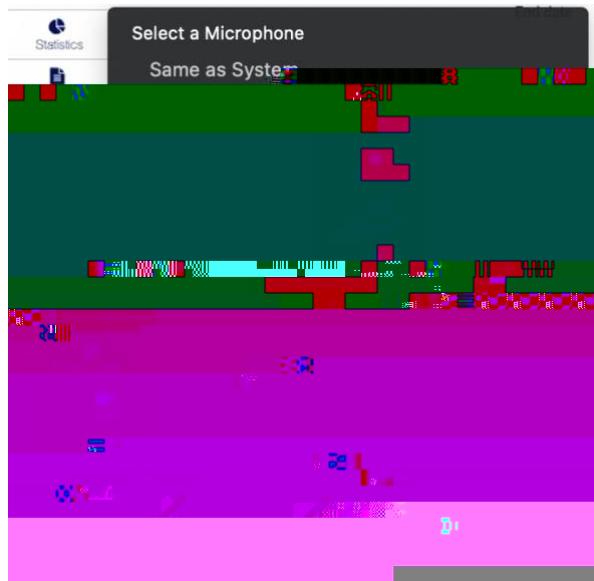

11. If you are asked to share your screen during the meeting, click on the Steare Screen button and this will enable everyone in the meeting to see your screen.

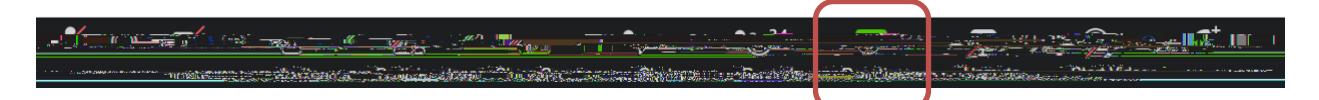

12. Finally, clicking on the Chat Iconwill open the chat window where you can chat with participants in the meeting.

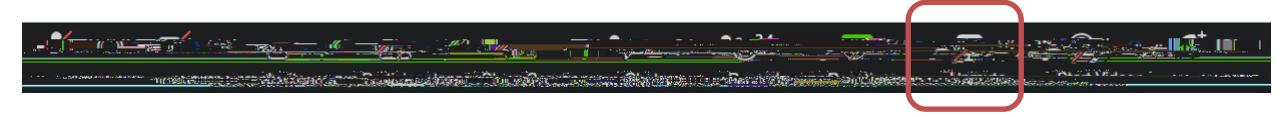

13. Your Zoom session will end when the host ends the meeting. If you need to leave the meeting early, click Leave Meetingat the far right of the screen. Keep in mind that u may want to notify your professor if you need to leave early as Zoom analytics keeps track of participants.

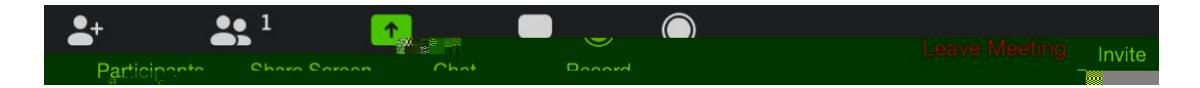

## Zoom Resources

The Innovation In Learning Center (ILC) has resources to help you navigate Zoom at https://www.southalabama.edu/departments/ilc/zoom.html .

In addition, here are some Zoom guidered tly from the platform.

**Zoom Top Questions and Common Issues** 

Short Zoom video tutorials